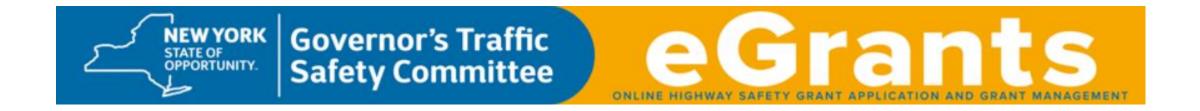

**Instruction Guide** 

for Grant Modifications,

**Payment Requests and Progress Reports** 

for the

**Police Traffic Services Program** 

## **Table of Contents**

| Contact Information for the GTSC                                    | 3       |
|---------------------------------------------------------------------|---------|
| EGrants Page Structure                                              | 4       |
| Grant Modifications                                                 | 5 - 17  |
| Payment Requests                                                    | 18 - 51 |
| Progress Reports                                                    | 52 - 65 |
| Cancelling a Grant Modification, Payment Request or Progress Report | 66 - 67 |

#### Contact Information for the GTSC

If you have any questions or problems with a grant modification, payment request or progress report, please contact the Highway Safety Program Representative assigned to your county.

Highway Safety Program Representative county assignments are located at: <a href="www.SafeNY.ny.gov/staff.htm">www.SafeNY.ny.gov/staff.htm</a>.

#### **EGrants Page Structure**

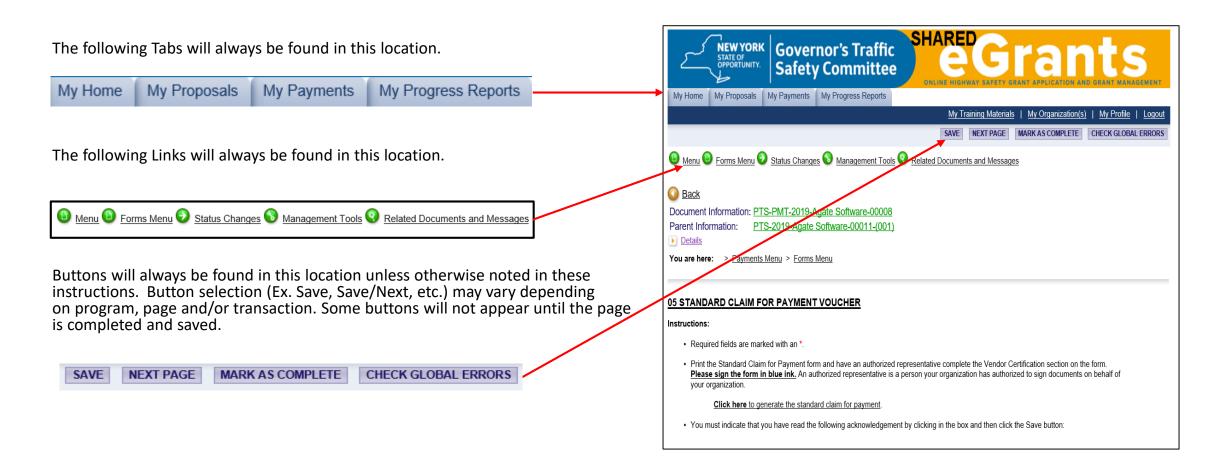

## **Grant Modifications**

# Types of Grant Modifications for the Police Traffic Services Program

#### **Budget**

This type of modification allows a grantee to:

- Move funds from one budget line or category to another.
- Add or remove an item from the approved budget.
- Change the rate, unit cost, quantity, etc. for an item approved in the budget.

A budget modification:

- Cannot increase the total grant award amount.
- Must be in whole dollar amounts.

#### Scope

This type of modification allows a grantee to:

- Add or remove an activity from the project description.
- Change location, times, etc. mentioned in the work plan.

If a scope change will require a budget modification, the scope change and budget modification should be submitted in the same request.

#### **Time Extension**

Time extensions are not allowed for the Police Traffic Services Program.

#### **Important Information**

- Grant modifications must be submitted through the eGrants system.
- The New York State Governor's Traffic Safety Committee will notify grantees of approval or denial by email through the eGrants system. Notification is <u>usually</u> within 5 business days from the date the request is submitted.

Please note: Approval notifications are generic so they will <u>NOT</u> indicate if <u>PARTS</u> of the modification request were changed or denied. When an approval notification is received, you <u>must</u> login to eGrants, review the "Comments" section on the "Grant Modification Request Form" page, your budget and/or the "Grant Program Information" section of the grant, whichever was affected by the modification request, to determine if any <u>PART</u> of the modification request was changed or denied. If you have any questions, please contact your Highway Safety Program Representative.

- Do <u>NOT</u> move forward with activity requested in a grant modification unless you have received an <u>approval</u>
  notification from the New York State Governor's Traffic Safety Committee <u>and</u> have checked the sections in your
  grant that were mentioned in the previous bullet.
- Grant modifications cannot increase the total grant award amount.
- If requesting a budget modification, please review your budget <u>before</u> starting the modification process. You will need to provide the <u>exact</u> name of the categories (Personal Services and/or Other Related Costs) and the line names (Example: PTS Regular Enforcement) that will be affected by the modification.

# How to Initiate a Police Traffic Services Program Grant Modification Request

Login to eGrants.

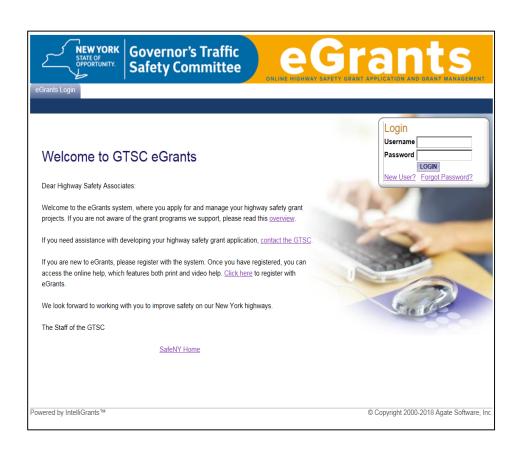

Locate the grant by using the "My Proposal" tab.

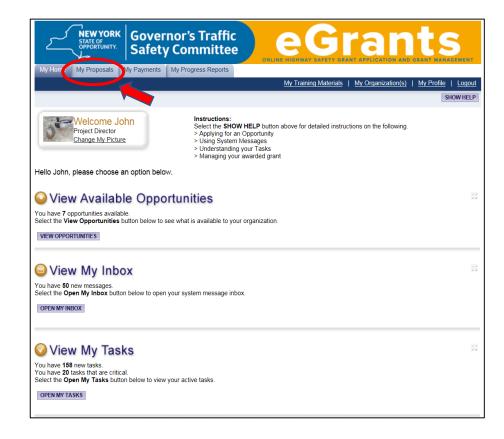

In the "Proposals Types" field, using the teardrop , select the appropriate proposal type and year, then click the "Search" button.

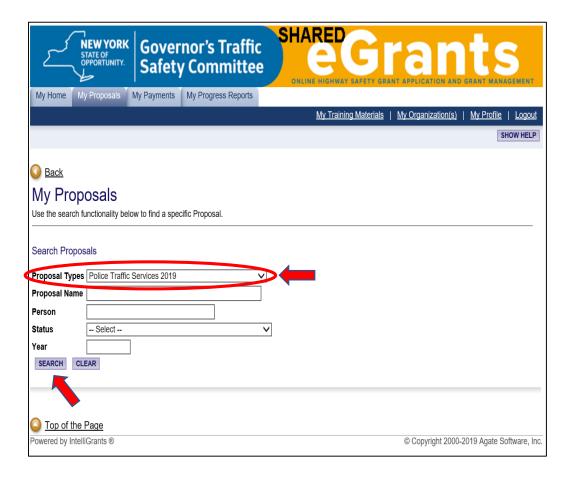

Click on the grant name link from the search result box.

| NEW YORK STATE OF OPPORTUNITY. Safety Committee                   | FETY GRANT APPLICATION AND GR | ts<br>ant management    |
|-------------------------------------------------------------------|-------------------------------|-------------------------|
| My Home My Proposals My Payments My Progress Reports              |                               |                         |
| My Training M                                                     | aterials   My Organization(s) | My Profile   Logout     |
|                                                                   |                               | SHOW HELP               |
| Park.                                                             |                               |                         |
| <u>◯ Back</u>                                                     |                               |                         |
| My Proposals                                                      |                               |                         |
| Use the search functionality below to find a specific Proposal.   |                               |                         |
| Search Proposals                                                  |                               |                         |
| Proposal Types Police Traffic Services 2019                       |                               |                         |
| Proposal Name                                                     |                               |                         |
| Person                                                            |                               |                         |
| Status Select V                                                   |                               |                         |
| Year                                                              |                               |                         |
| SEARCH CLEAR                                                      |                               |                         |
| Export Results to Screen V Sort by: - Select - V GO               |                               |                         |
| Number of Results 1                                               |                               |                         |
| Document Type Organization Name                                   | Current Status                | Year                    |
| Proposal Agate Software, Inc. PTS-2019-Agate Software-00011-(001) | Grant Contract Approved       | 2019                    |
| 1                                                                 |                               |                         |
|                                                                   |                               |                         |
|                                                                   |                               |                         |
|                                                                   |                               |                         |
| O Top of the Page                                                 |                               |                         |
| Powered by IntelliGrants ®                                        | © Copyright 2000-201          | 19 Agate Software, Inc. |
|                                                                   |                               |                         |

Hover the mouse pointer over the "Status Changes" link. When the "Status Changes – Possible Statuses" menu appears, click the "Apply Status" button under "Grant Modification In Request".

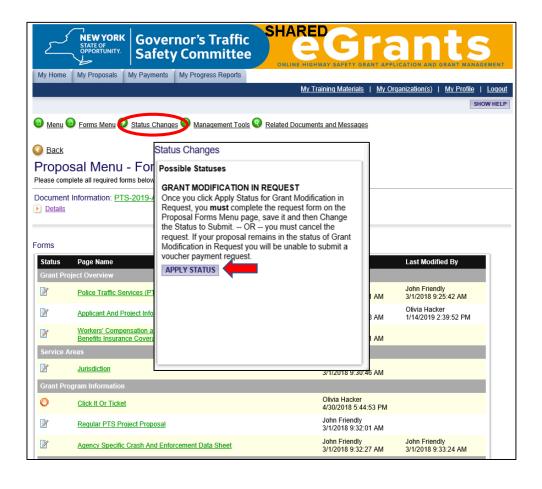

On the "Agreement" page, click the "I Agree" button.

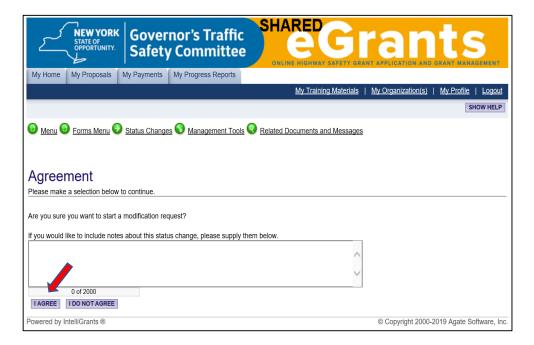

On the "**Proposal Menu – Forms**" page, click the expand icon, which appears next to the "**Details**" link.

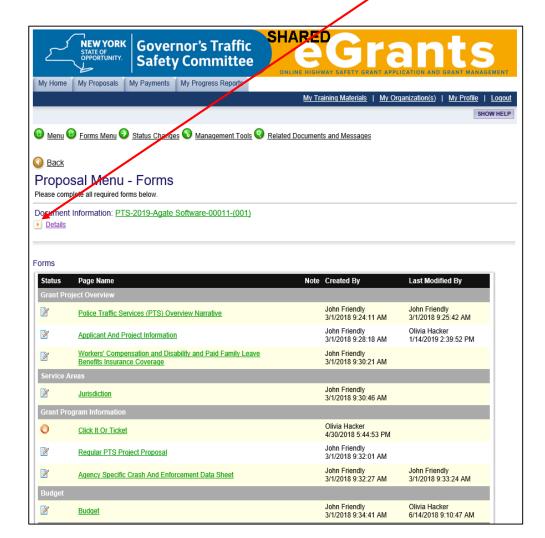

If the "Current Status" field is "Grant Modification In Request", proceed to the next step.

Current Status

Grant Modification In Request

If the "Current Status" field is <u>not</u> "Grant Modification In Request", repeat the steps on page 10.

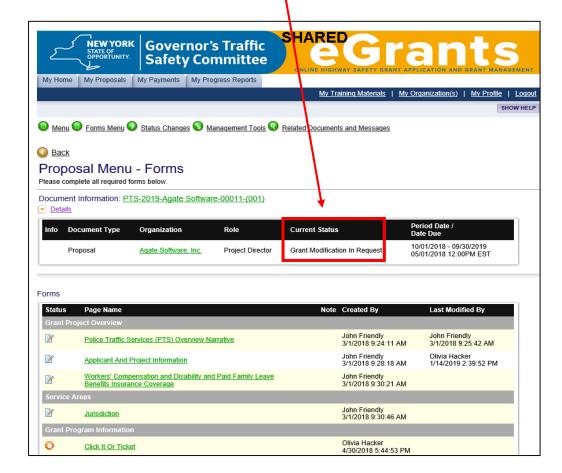

In the "Grant Modifications" section, click on the "Grant Modification Request Form" link.

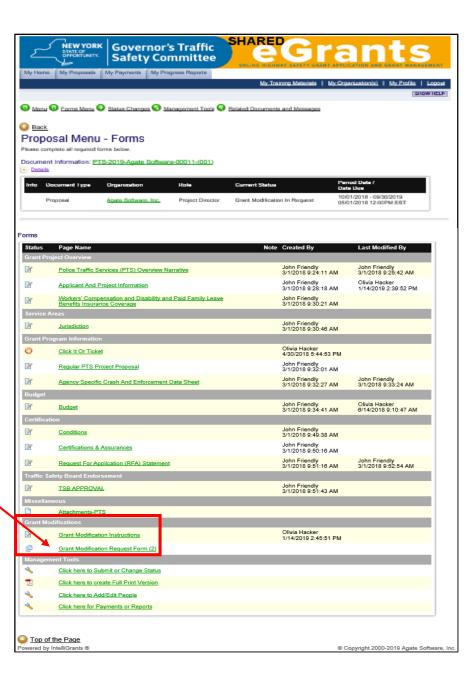

#### Grant Modification Request Form Page

- Complete the "This request is for the following change (s)" section by clicking in the appropriate box(es).
- In the **"Justification"** field\*, provide the reason for the modification request <u>with</u> the following information:
  - If a budget modification is being requested, you must provide the exact category and line names being affected by the modification <u>with</u> the amount of money being moved.
  - If a scope change is being requested, be specific with what is being added, changed, removed, etc.
  - A time extension is not allowed for the Police Traffic Services Program.

\*The "Justification" field is a <u>required</u> field. If this field is left blank the system will generate an error. If uploading the justification, enter "Justification is attached below" in the "Justification" field. Instructions on how to upload a document will be provided later. If entering the justification in the "Justification" field, click the "Save" button periodically so you don't lose any information.

Click the "Save" button.

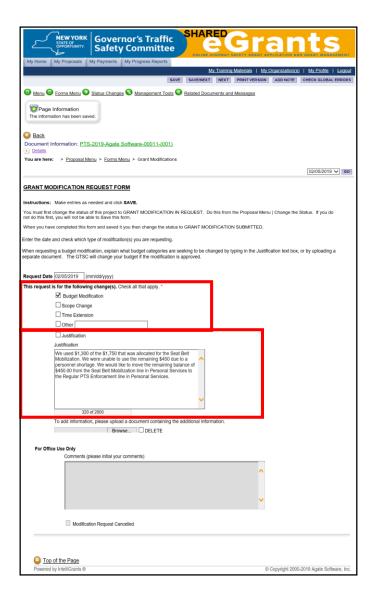

#### How to Check for Errors on the Grant Modification Request Form Page

- Once the page is saved, if an error exists, an error message will appear at the top of the page.
  - The following means the system didn't detect any errors.

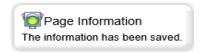

The following means there is an error on the page.

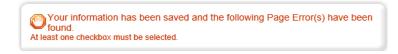

If an error exists, fix the error and resave the page.

- Stay on the "Grant Modification Request Form" page:
  - If you need to upload documentation, go to page 15 of these instructions.
  - If you do <u>NOT</u> need to upload documentation, go to page 16 of these instructions.

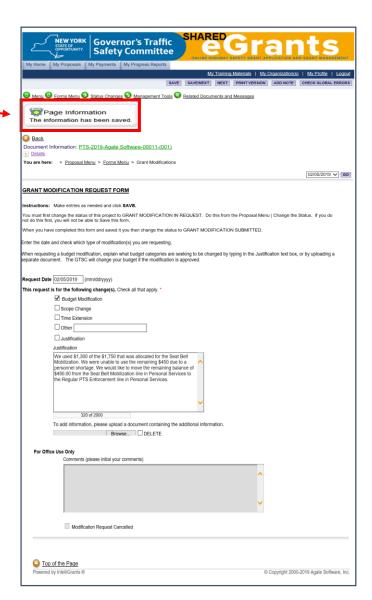

#### How to Upload Documentation to the Grant Modification Request Form Page

- Go to the "To add information, please upload a document containing the additional information" section:
  - Press "Browse", choose the desired file, then click the "Save" Button.

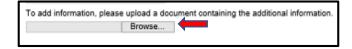

• Once you click the "Save" button, verify that a link appears.

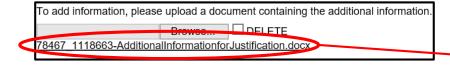

Note – If a link does not appear it means the upload was unsuccessful. Repeat the previous step. If you continue to have trouble uploading your document, please contact your Highway Safety Program Representative.

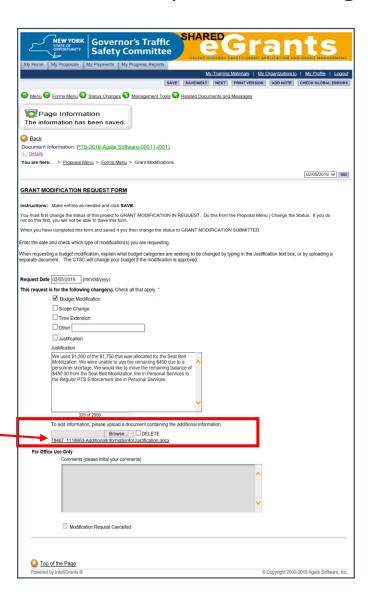

#### How to Submit the Grant Modification Request

Hover the mouse pointer over the "Status Changes" link. When the "Status Changes – Possible Statuses" menu appears, click the "Apply Status" button under "Grant Modification Request Submitted".

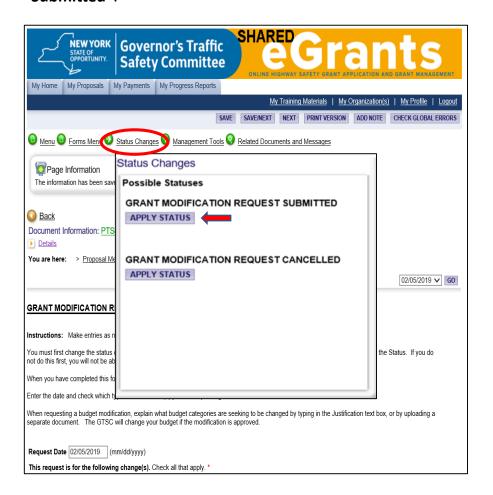

On the "Agreement" page, click the "I Agree" button.

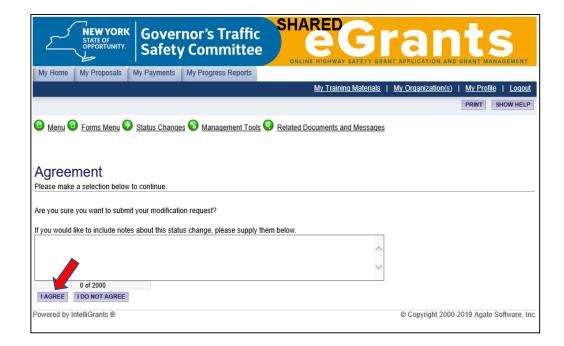

On the **"Proposal Menu – Forms"** page, click the expand icon, which appears next to the **"Details"** link.

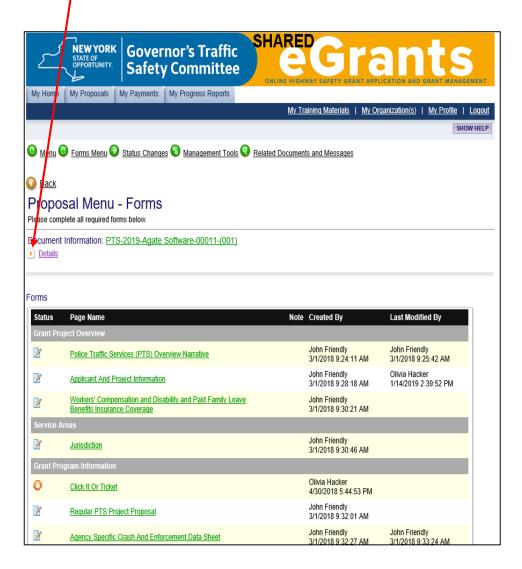

If the "Current Status" field is "Grant Modification Request Submitted", your request has been submitted.

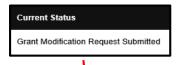

If the "Current Status" field is <u>NOT</u> "Grant Modification Submitted", your request was <u>NOT</u> submitted. Repeat the steps on pages 16.

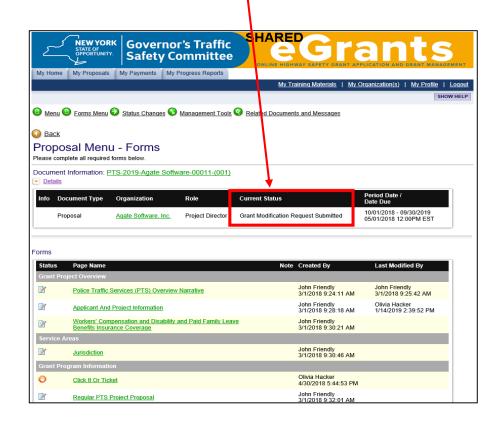

## **Payment Request**

### Payment Request Due Dates

| Quarter Dates           | Due Date   |
|-------------------------|------------|
| October 1 – December 31 | January 31 |
| January 1 – March 31    | April 30   |
| April 1 – June 30       | July 31    |
| July 1 – September 30   | October 31 |

The "Claim for Payment – Instruction Guide" provides important information regarding reimbursement and documentation requirements.

The guide is available at: <a href="https://www.safeny.ny.gov">www.safeny.ny.gov</a> on the "Forms & Instructions" page.

## How to Initiate a Police Traffic Services Program Payment Request

Login to eGrants.

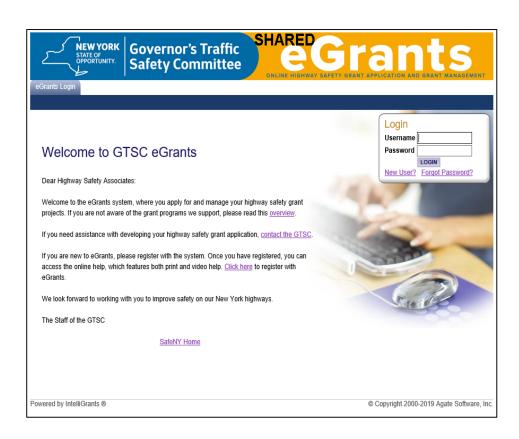

Locate the grant by using the "My Proposal" tab.

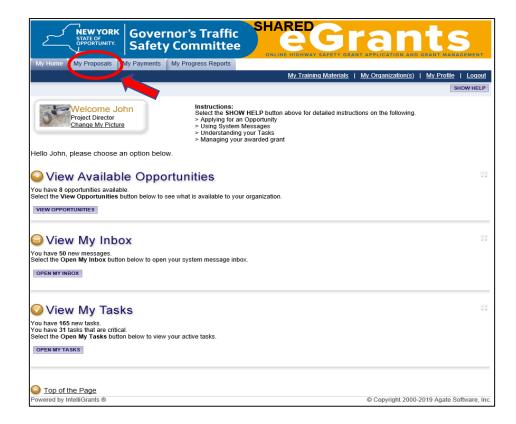

In the "Proposals Types" field, using the teardrop ✓, select "Police Traffic Services 20XX".

Click the "Search" button.

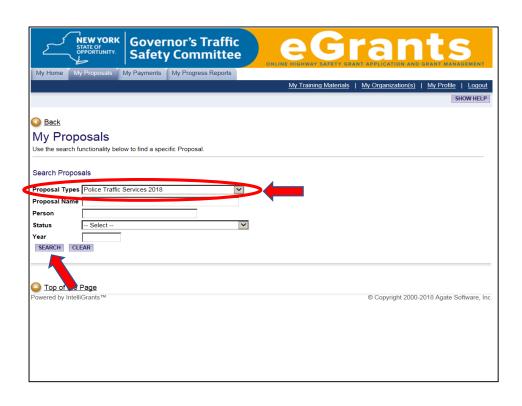

Click on the grant name link from the search results box.

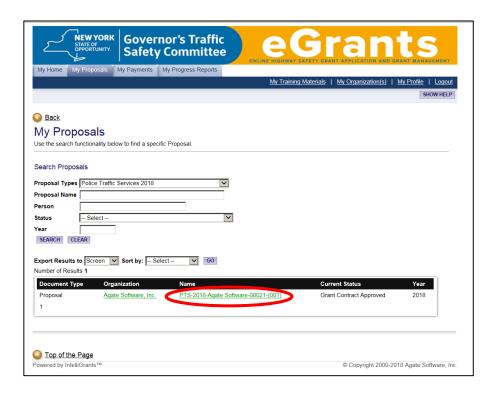

 On the "Proposal Menu - Forms" page, click on the "Click here for Payments or Reports" link.

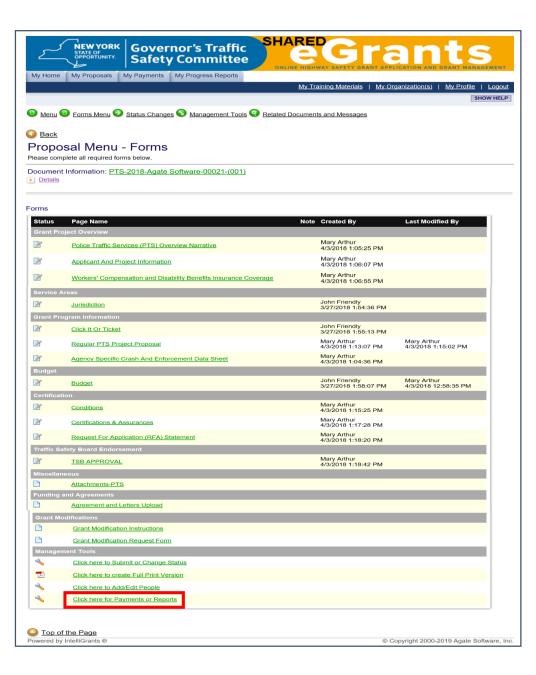

Click on the "Initiate a/an Payment PTS 20XX" link.

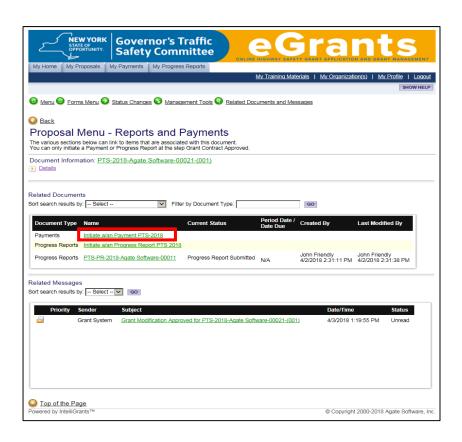

Important information regarding the Police Traffic Services grant program is provided on the "Agreement" page.

Once you have read the page, click the "I Agree" button.

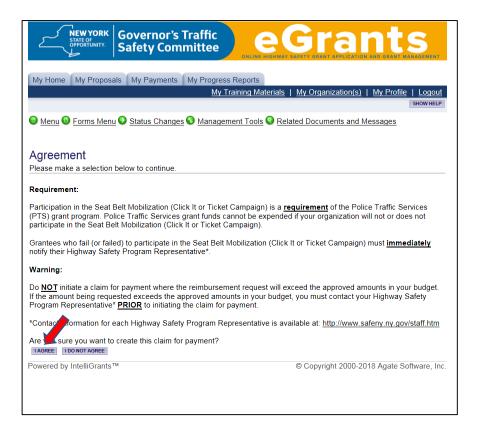

#### Claim for Payment Type Selection Page

• Click the "Click here to go to the Claim for Payment Type Selection page" link.

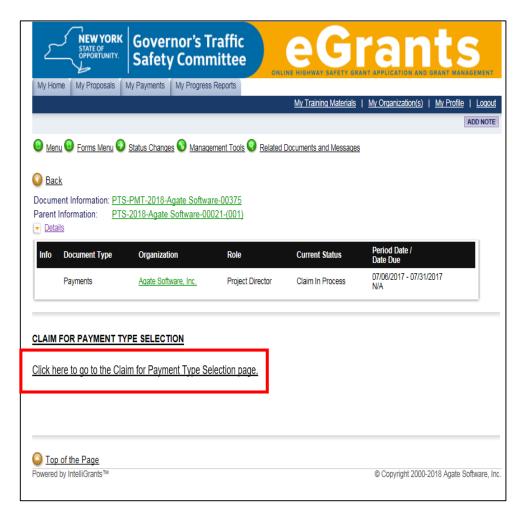

## 01 Claim for Payment Type Selection Page

- The system generates the appropriate payment request pages based on the information you provide on this page.
- Please read the page <u>before</u> completing the fields.
- Once the fields are completed, click the "Save" button.

If you have any questions regarding the information provided on this page, please contact your Highway Safety Program Representative <u>before</u> continuing.

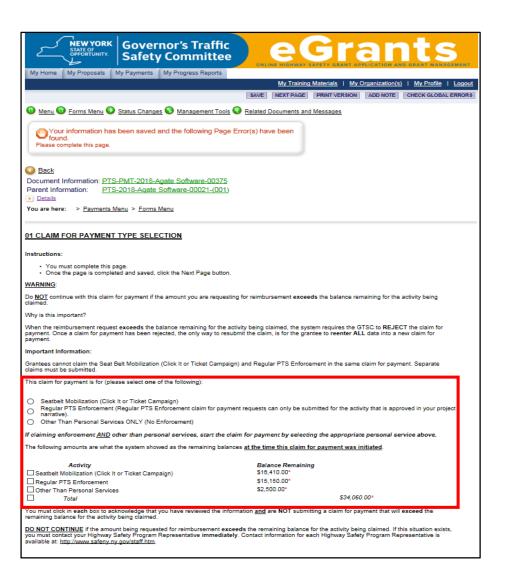

Once the "Claim for Payment Type Selection" page is saved, check to see if an error exists on the page.

Below is an example of a page with an error.

If an error exists, fix the error, then click the "Save" button.

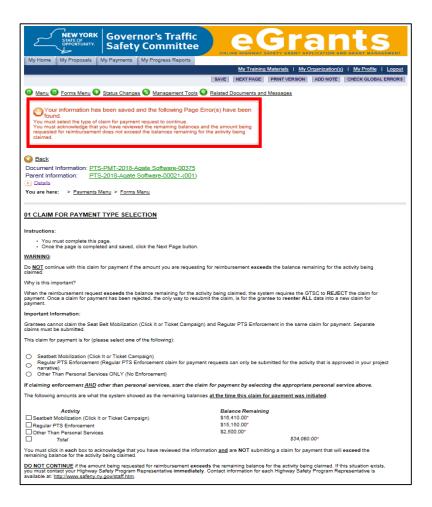

Below is an example of a page without an error.

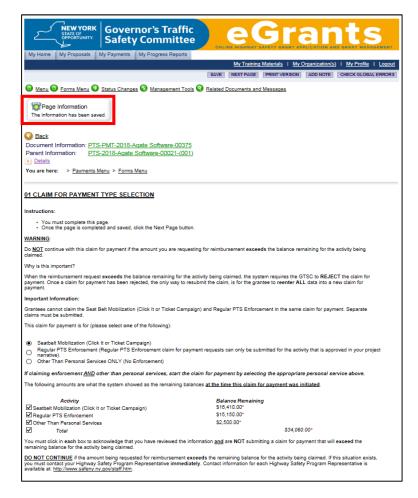

 Once the "Claim for Payment Type Selection" page has been Saved, <u>and</u> no errors exist, click the "Next Page" button.

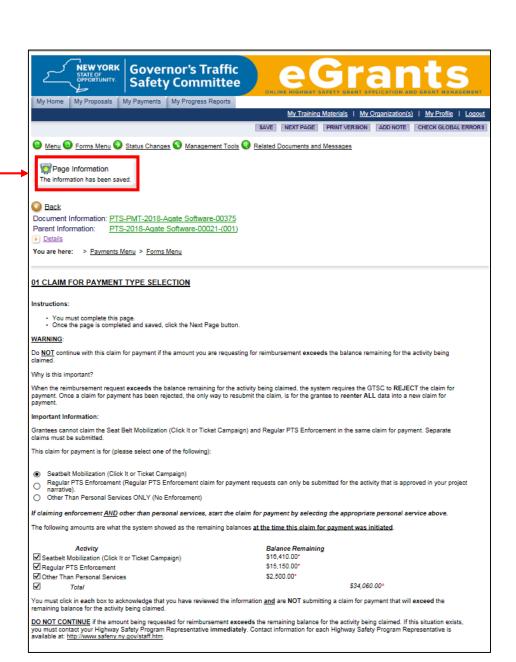

#### 02 Personal Services Page

- Verify that you selected the correct personal services by looking at the page name and form header.
- If you selected the wrong personal services page, cancel the claim and initiate a new claim.

**Warning:** When a claim is cancelled all information must be reentered into a new claim.

To cancel a claim, go to the top of the page, click on the "Status Change" link and click the "Apply Status" button under "Claim Cancelled".

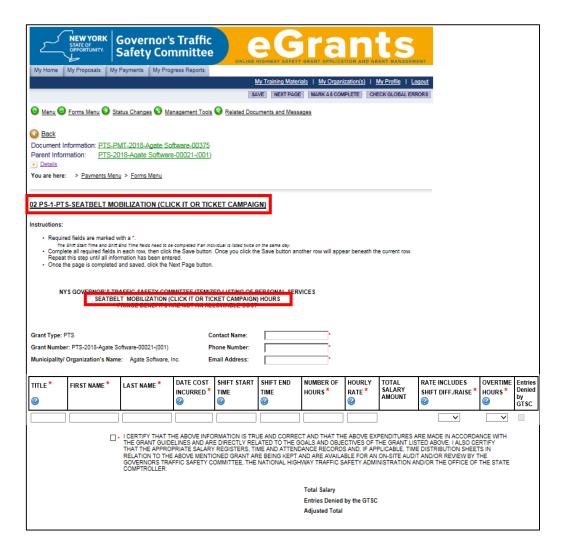

#### Complete the following fields:

Contact Name: Provide the name of the person who should be contacted

if there are any issues with this payment request.

Phone Number: Provide the phone number of the contact person.

Email Address: Provide the email address of the contact person. The email

address provided must be one that is checked on a daily basis to ensure issues with this payment request are responded to in

a timely manner.

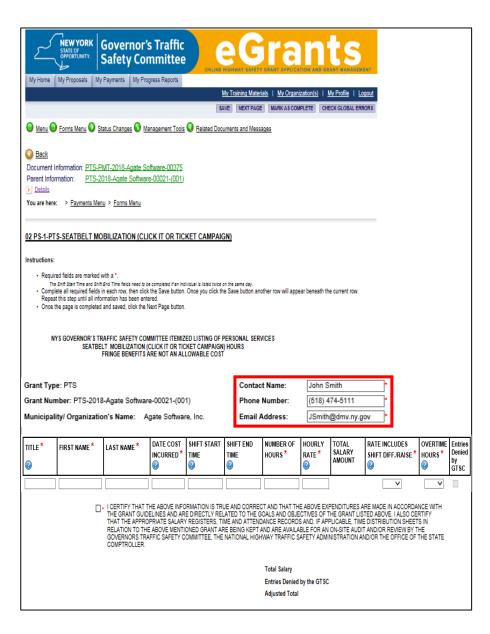

• Complete the certification statement by clicking in the box.

I CERTIFY THAT THE ABOVE INFORMATION IS TRUE AND CORRECT AND THAT THE ABOVE EXPENDITURES ARE MADE IN ACCORDANCE WITH THE GRANT LISTED ABOVE. IA LSO CERTIFY THAT THE APPROPRIATE SALARY REGISTERS, TIME AND ATTENDANCE RECORDS AND IF APPLICABLE. TIME DISTRIBUTION SHEETS IN RELATION TO THE ABOVE MENTIONED GRANT ARE BEING KEPT AND ARE AVAILABLE FOR AN ON-SITE AUDIT AND/OR REVIEW BY THE GOVERNORS TRAFFIC SAFETY COMMITTEE, THE NATIONAL HIGHWAY TRAFFIC SAFETY ADMINISTRATION AND/OR THE OFFICE OF THE STATE COMPTOLLER.

Click the "Save" button.

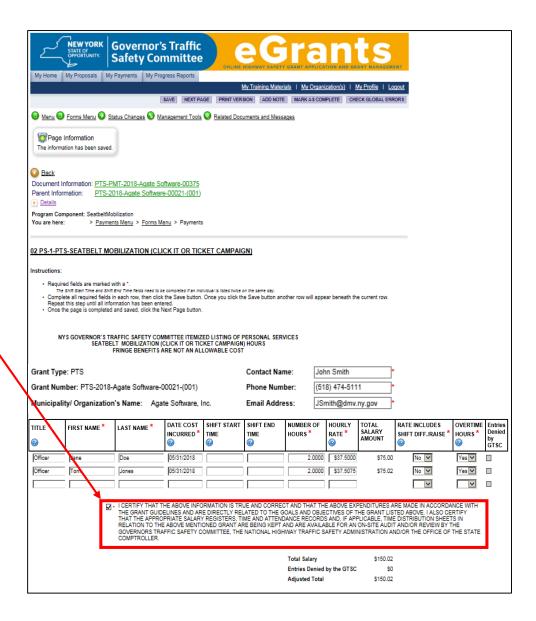

30

#### Review Column Headers:

Required fields are marked with an \*.

| TITLE * | FIRST NAME * | LAST NAME * | SHIFT START<br>TIME |  | RATE * | 0.41.4.03/ | mouns | Entries<br>Denied<br>by<br>GTSC |
|---------|--------------|-------------|---------------------|--|--------|------------|-------|---------------------------------|

**Please Note** - All fields are required <u>except</u> the "Shift Start Time" and "Shift End Time" fields. These fields <u>only</u> need to be completed if the same person is listed twice on the same day.

 For an explanation of what needs to be documented in each column, hover the mouse pointer over the help icon , which is located at the end of <u>each</u> column header.

| TITLE * | FIRST NAME * | LAST NAME * | DATE COST<br>INCURRED * | SHIFT START<br>TIME | SHIFT END<br>TIME | NUMBER OF<br>Hours* | RATE * | TOTAL<br>SALARY<br>AMOUNT | 44 | MOUK3 | Entries<br>Denied<br>by<br>GTSC |  |
|---------|--------------|-------------|-------------------------|---------------------|-------------------|---------------------|--------|---------------------------|----|-------|---------------------------------|--|
|---------|--------------|-------------|-------------------------|---------------------|-------------------|---------------------|--------|---------------------------|----|-------|---------------------------------|--|

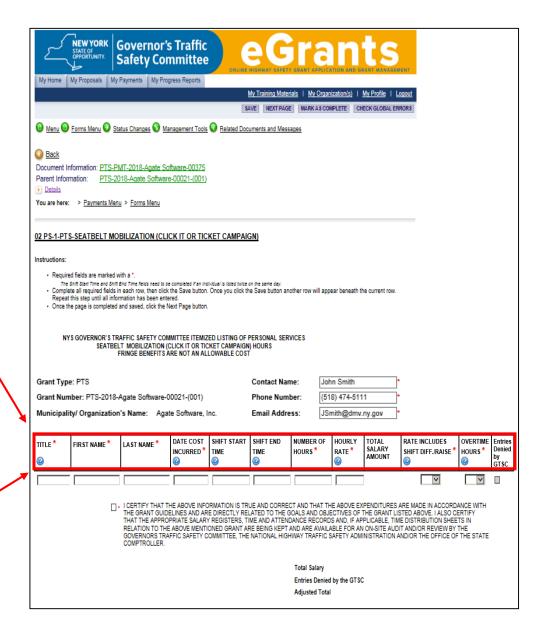

Complete the First Row: Enter the required information for the first officer being claimed, then click the "Save" button. Once the "Save" button is selected, another row will appear. Look at the top left corner of the page to see if there are any errors on the row you just entered.

Below is an example of a row with an error.

If an error exists, fix the error, then click the "Save" button.

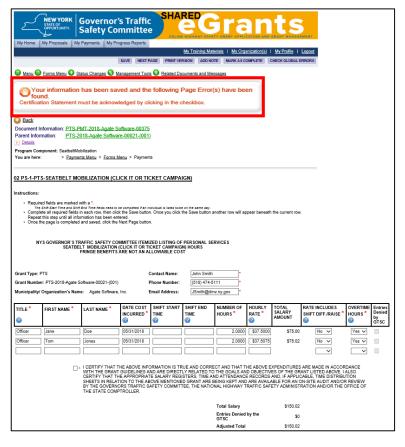

Below is an example of a row without an error.

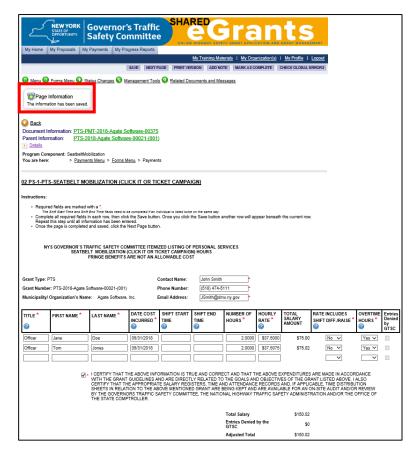

Repeat this step until all officers have been entered.

Once all the information has been entered, and there are no errors, click the **"Save"** button.

Once the page has been saved, click the "Next Page" button.

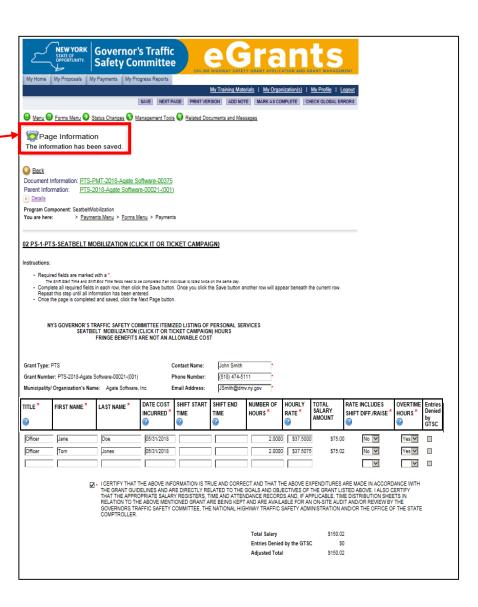

## 03 Claim for Payment Request Page

The "Dates Costs Incurred" fields are for <u>GTSC Use Only</u>. If dates are entered in those fields the system will delete the dates when the page is saved.

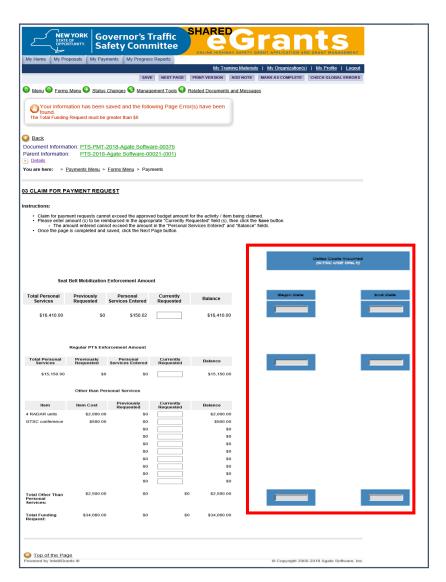

The "Personal Services Entered" field provides the total personal services that you entered on the personal services page.

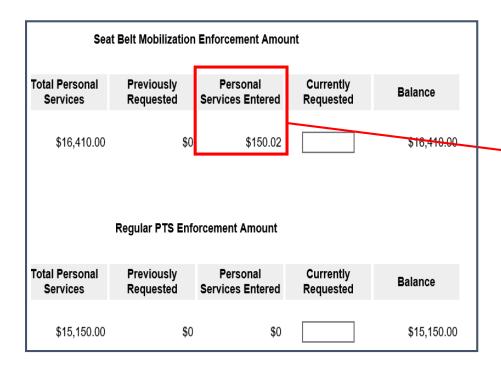

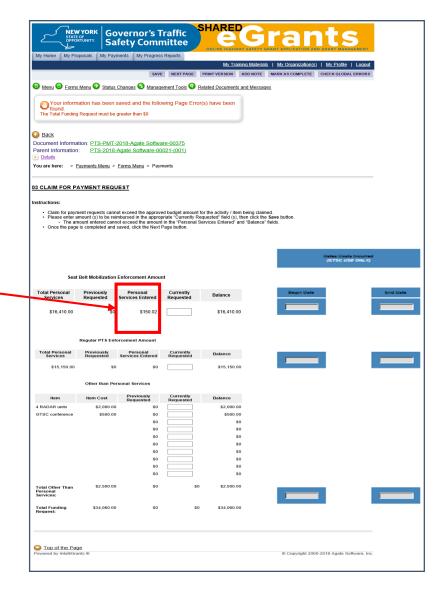

 Enter the amount being requested for reimbursement in the "Currently Requested" field for the activity and/or item being claimed.

For personal services, the amount being requested <u>cannot</u> exceed the amount in the "Personal Services Entered" and "Balance" fields.

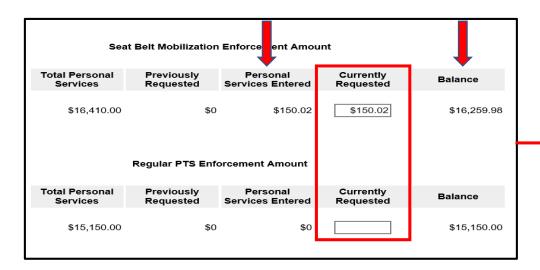

For other than personal services, the amount being requested cannot exceed the amount in the **"Balance"** field for the item being claimed.

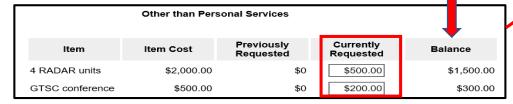

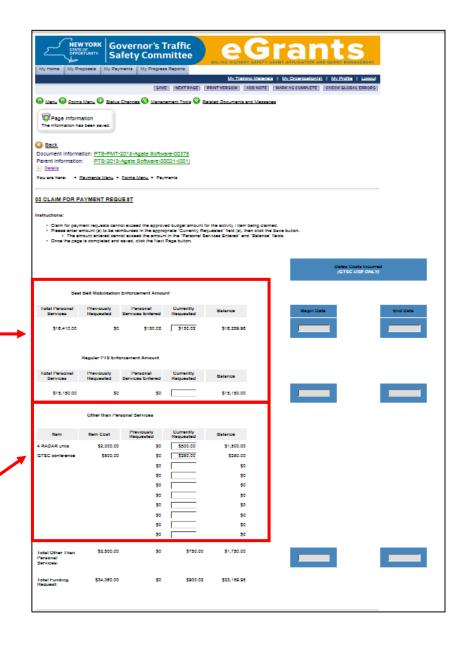

Once the "Currently Requested" field on the "Claim for Payment Request" page is completed, click the "Save" button.

Once the page is saved, check to see if there are any errors on the page.

Below is an example of a page with an error.

If an error exists, fix the error, then click the "Save" button.

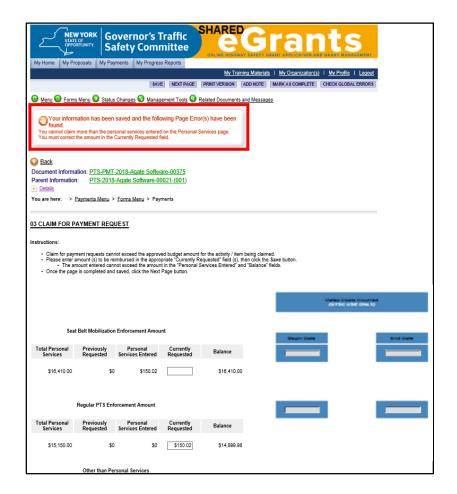

Below is an example of a page without an error.

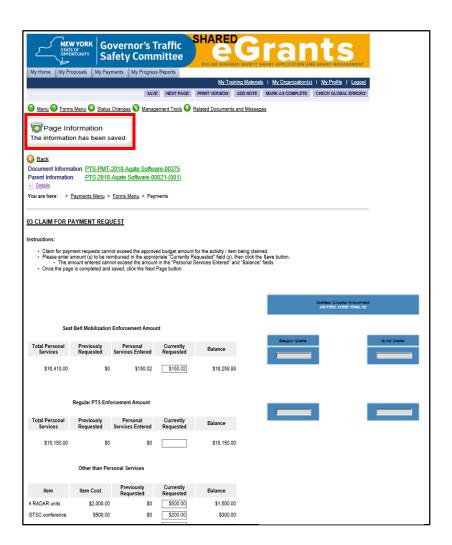

Once the page has been saved, and no errors exist, click the "Next Page" button.

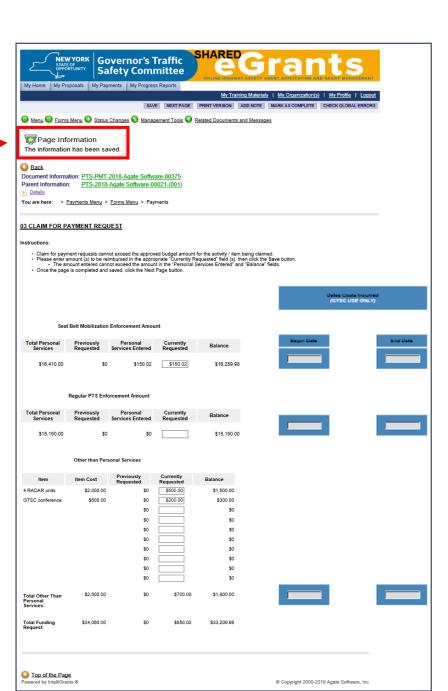

# 04 Quarter Selection Page

Select the quarter costs were incurred.

If costs cover more than one quarter, select the most recent quarter. For example, if costs were incurred from January  $1^{st}$  – June  $30^{th}$ , you would select the  $3^{rd}$  quarter (April  $1^{st}$  – June  $30^{th}$ ) because that is the most recent quarter costs were incurred.

- Once the quarter is selected, click the "Save" button.
- Once the page has been saved, click the "Next Page" button.

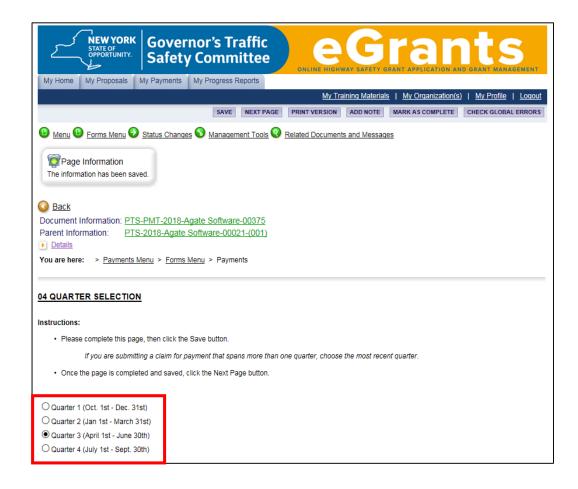

# 05 Standard Claim for Payment Voucher Page

Click on the "Click here to generate the standard claim for payment" link.

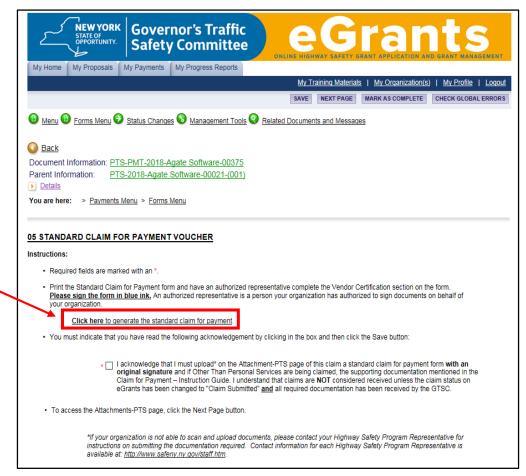

### Review and Complete the "Claim for Payment" form.

- Print the "Claim for Payment" form.
- Review the form to make sure the information provided is correct.
- All fields in the "Vendor Certification" section must be completed <u>and</u> the form signed with an <u>original</u> signature by an authorized representative.
   Please have the form signed in <u>blue</u> ink.
- Go to page 42 to continue with this request.

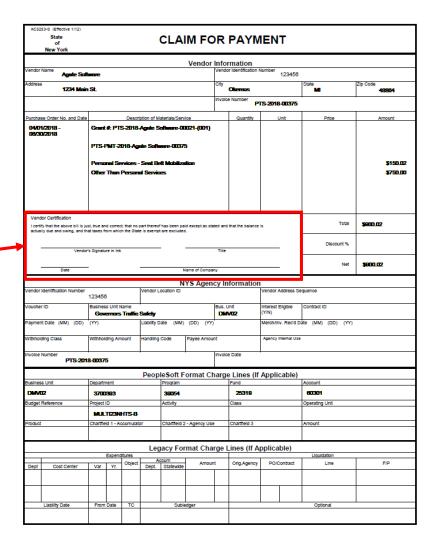

The acknowledgement statement must be completed by clicking in the box, then clicking on the "Save" button.

I acknowledge that I must upload\* on the Attachment-PTS page of this claim a standard claim for payment form with an original signature and if Other Than Personal Services are being claimed, the supporting documentation mentioned in the Claim for Payment – Instruction Guide. I understand that claims are **NOT** considered received unless the claim status on eGrants has been changed to "Claim Submitted" and all required documentation has been received by the GTSC.

The completed (signed and dated) "Claim for Payment" form must be uploaded in the "Attachments" section of this payment request. To access the "Attachments" section, click the "Next Page" button.

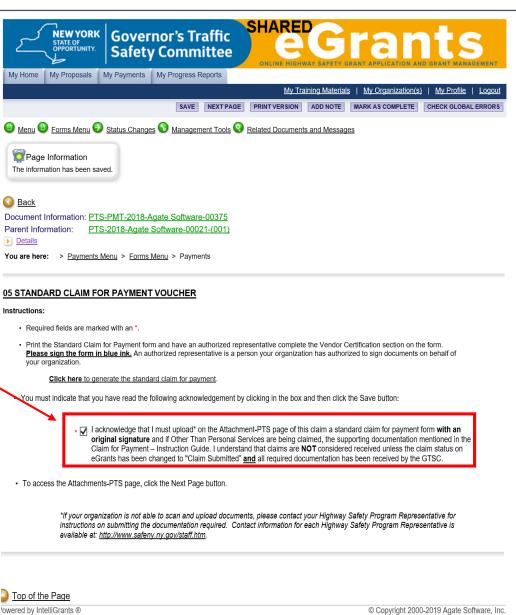

42

# 06 Attachments - PTS Page

- Follow the instructions provided on the page.
- Once you click the "Save" button, verify that a link appears below the "File Name" field.

Note – If a link does not appear below the "File Name" field it means the upload was unsuccessful. Repeat the instructions provided on the page. If you continue to have trouble uploading your document, please contact your Highway Safety Program Representative.

- If you have additional attachments, click the "Add" button that appears towards the top of the page, then follow the instructions on the page.
- The documentation uploaded must be kept with your records. Do **NOT** mail the documentation to the GTSC.
- Once the documentation is uploaded and the page has been saved, click the "<u>Click Here to Submit or Change the Status</u>" link.

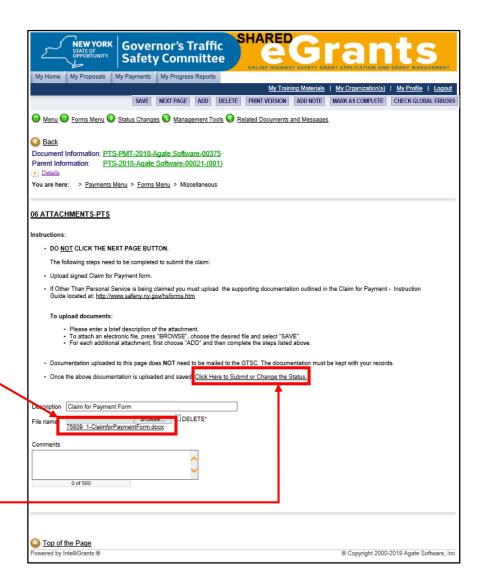

# Payments Menu – Status Options Page

• To submit the payment request, click the "Apply Status" button for "Claim Submitted".

Warning: If you choose to cancel the claim, you will need to reenter all information into a new claim.

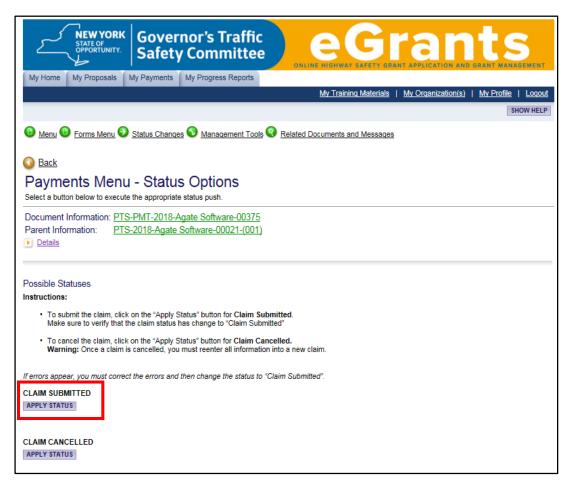

# Agreement Page

Click the "I Agree" button.

If the "Global Errors" page appeared instead of the "Agreement" page, go to page 47.

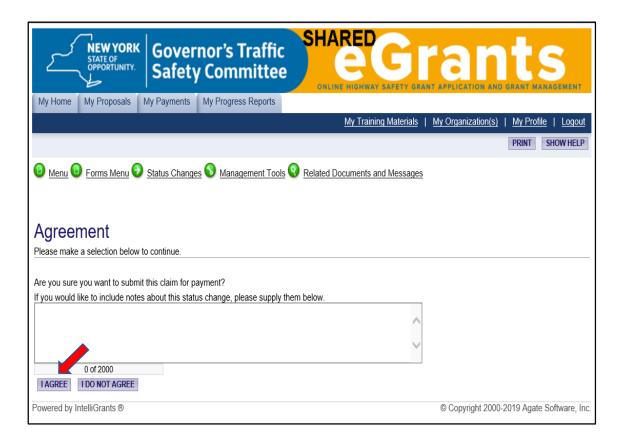

# **Verify Claim Status**

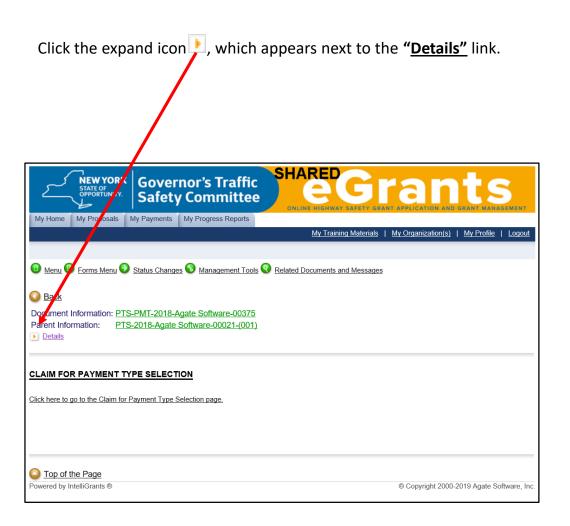

If the "Current Status" field is "Claim Submitted", you have completed your claim submission.

If the status is <u>NOT</u> "Claim Submitted", go to the "<u>Status Changes</u>" link and repeat the steps on pages 44 and 45.

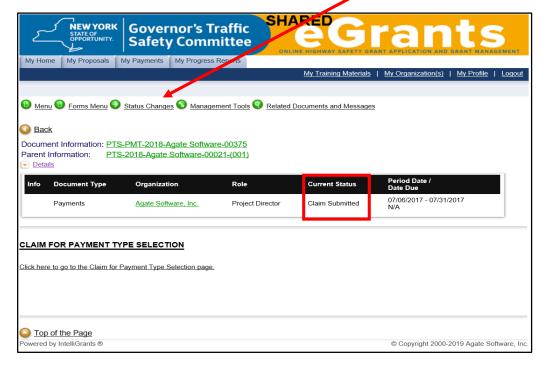

# **Global Errors Page**

- If you try to submit a claim and the "Global Errors" page appears, it means the claim has not been submitted. Claims cannot be submitted if the system detects errors in your payment request.
- Errors exist because:
  - They were not fixed during the initial completion of the page.
  - The "Next Page" button was selected <u>before</u> the "Save" button.

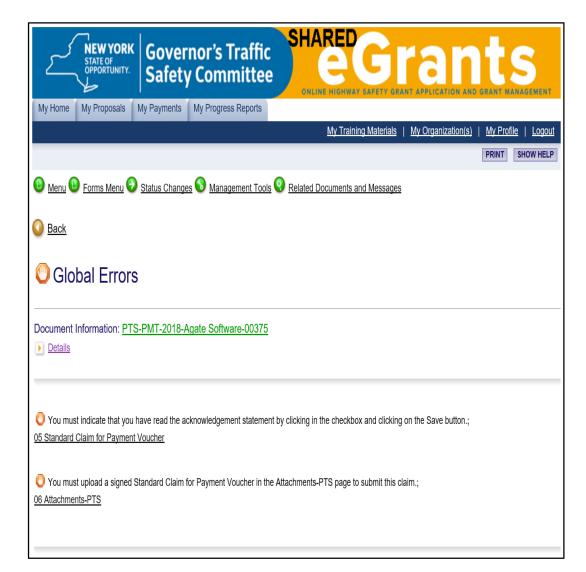

#### How to address the errors:

- Errors are listed in the order they need to be fixed.
- Start by clicking on the link provided for the error that appears at the top of the list.

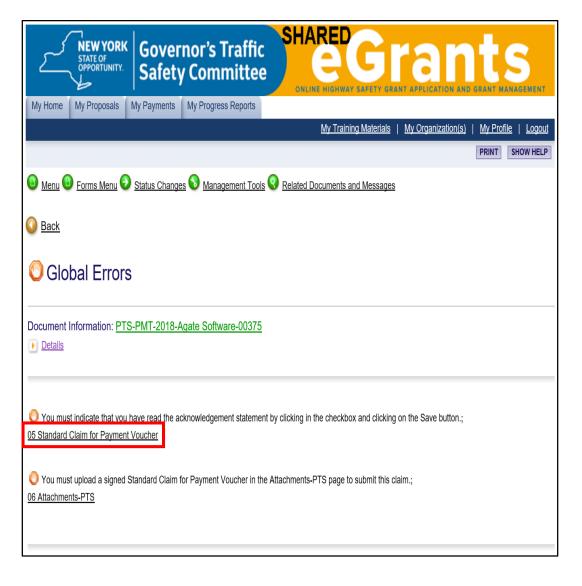

When you arrive on the page, read the error message and fix the error.

Once the error is fixed, click the "Save" button.

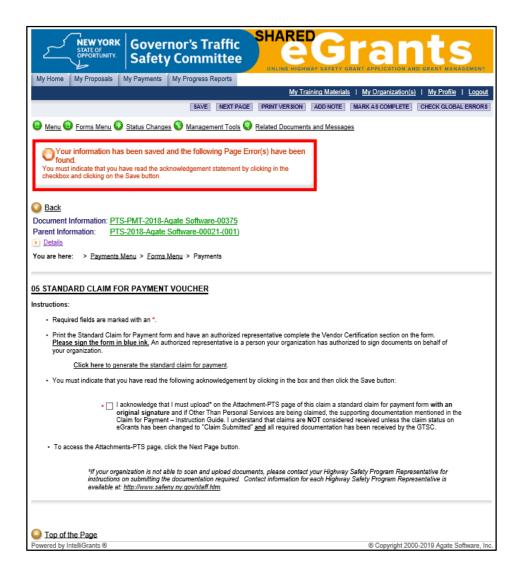

Once the page is saved, and no errors exist, click the "Next Page" button <u>unless</u> it's the "06 Attachments – PTS" page. If it's the "06 Attachments – PTS" page, go to page 51.

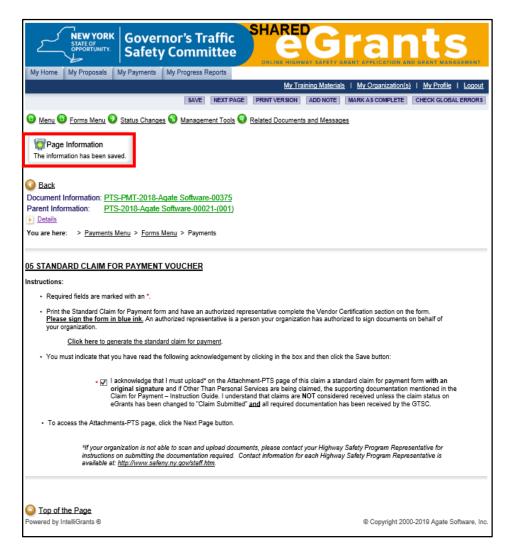

Continue to click the "Next Page" button until you arrive on a page with an error message, or you arrive at the "06 Attachments - PTS" page, whichever occurs first.

- If you arrive on a page with an error message, read the error message and fix the error.
- Once the error is fixed, click the "Save" button.
- Once the page is saved, and no errors exist, click the "Next Page" button unless it's the "06 Attachments PTS" Page.
- When you arrive on the "**06** Attachments PTS" page, go to page 51.

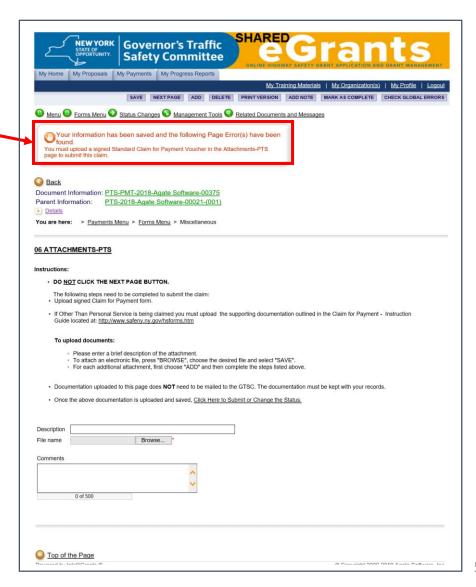

# 06 Attachments – PTS Page

- Click on the "Click Here to Submit or Change Status" link.
- Repeat the steps that begin on page 44.

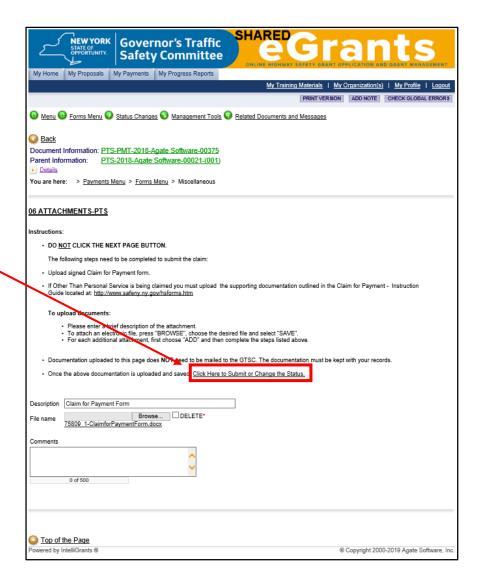

# **Progress Reports**

# Reporting Requirements for the Police Traffic Services Program

- The Semi-Annual progress report is for the activity that took place between October 1 March 31\*. This report is due by April 15.
- The Seatbelt Mobilization is for the activity that took place during the Seatbelt Mobilization (BUNY CIOT) \*. This report is due within **14 days** of the conclusion of the Seatbelt Mobilization (BUNY CIOT).
- The **Final** report is for the activity that took place between October 1 September 30\*. This report is due by **October 15**.

\*If no activity took place for the reporting period, a progress report stating so is required. Please use the "Narrative" section to explain why there was no activity. Failure to participate in the Seatbelt Mobilization (BUNY CIOT) will result in an automatic suspension of the grant.

# What is Needed to Complete the Report

To complete the progress report for the Police Traffic Services Grant Program, grantees will need the following information for the reporting period.

If available, the GTSC would also like grantees to provide the ticket and crash data from last year for the same period.

#### Ticket Data (Tickets issued during grant funded hours)

The following ticket numbers will be for the tickets that were issued by Officers during the hours they were funded by the Police Traffic Services grant.

- Speeding
- Aggressive Driving, which includes: running a red light or stop sign, following too closely, failure to yield right of way and improper lane change.
- Cell/Device 1225C and D
- Seat Belt and Child Safety Seat
- All Other Tickets Issued, which includes all uniform traffic tickets issued.

#### **Crash Data**

- Fatal
- Personal Injury
- Property Damage

#### PTS Patrol Hours Funded by GTSC:

- Number of Overtime PTS Hours Funded by GTSC.
- Number of Regular PTS Hours Funded by GTSC.

Grantees also need to provide a summary of their enforcement activities for the reporting period. The summary must address the crash problem (s) that your agency identified in the proposal and the associated enforcement strategies and activities that have taken place to address those crash problems.

#### The summary should include:

- A statement as to the overall effectiveness of the grant.
- A list of the identified crash problems and goals mentioned in your project description with the status/results of each activity.
- The most recent data to support the evaluation of your enforcement program.
- A list of achievements and problems encountered.
- What funds have been expended. If funds were under-utilized, the reason why.
- If you are behind schedule, why and what measures are being taken to get the project back on schedule.

Grantees have the option of entering the summary directly into the "Report Summary" field, or uploading it as a Word document in the report.

# How to Initiate a Police Traffic Services Program Progress Report

Login to eGrants.

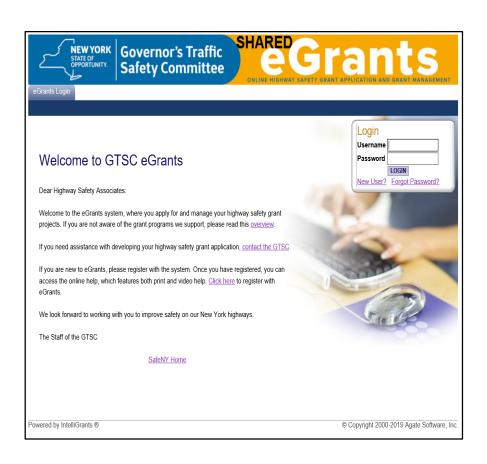

Locate the grant by using the "My Proposal" tab.

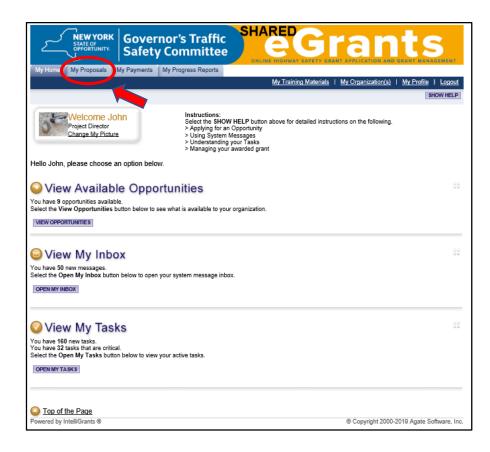

In the "Proposals Types" field, using the teardrop ✓, select the appropriate proposal type and year, then click the "Search" button.

**Governor's Traffic Safety Committee** My Home My Proposals My Payments My Progress Reports My Training Materials | My Organization(s) | My Profile | Logout SHOW HELP O Back My Proposals Use the search functionality below to find a specific Proposal. Search Proposals Proposal Types Police Traffic Services 2019 Proposal Name Person Status -- Select --Year CLEAR SEARCH Top of the Page © Copyright 2000-2019 Agate Software, Inc. Powered by IntelliGrants ®

Click on the grant name link from the search result box.

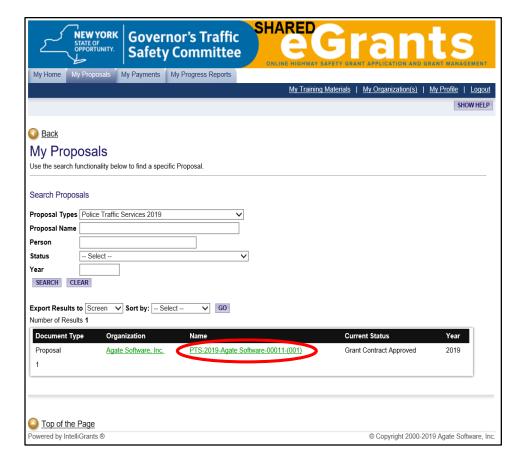

On the "Proposal Menu – Forms" page, click on the "Click here for Payments or Reports" link.

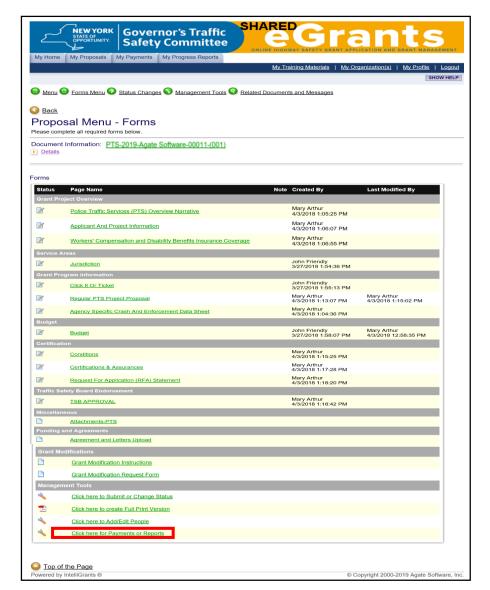

On the "Proposal Menu – Reports and Payments" page, click on "Initiate a/an Progress Report PTS 20XX".

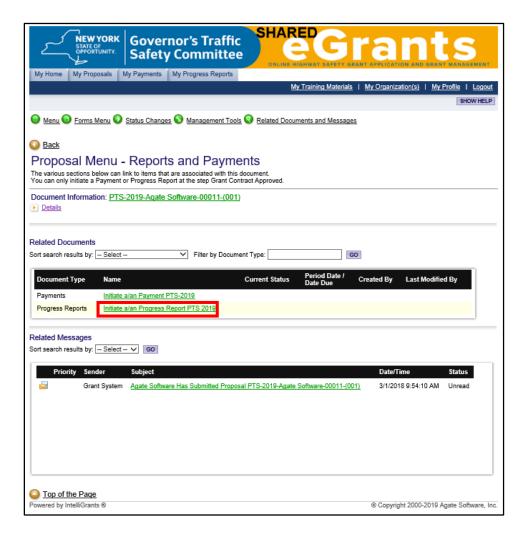

On the "Agreement" page, click the "I Agree" button.

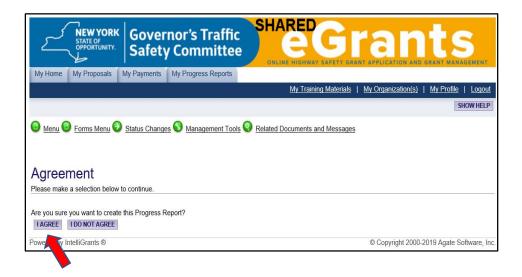

On the "Progress Reports Menu – Forms" page, click on the "Report Type Selection" link.

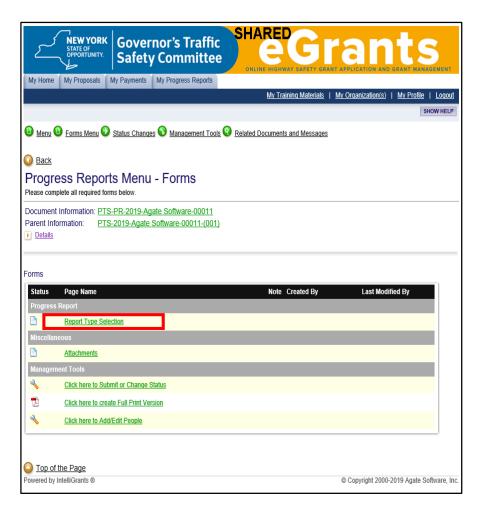

On the "Report Type Selection" page, select the report, then click the "Save/Next" button.

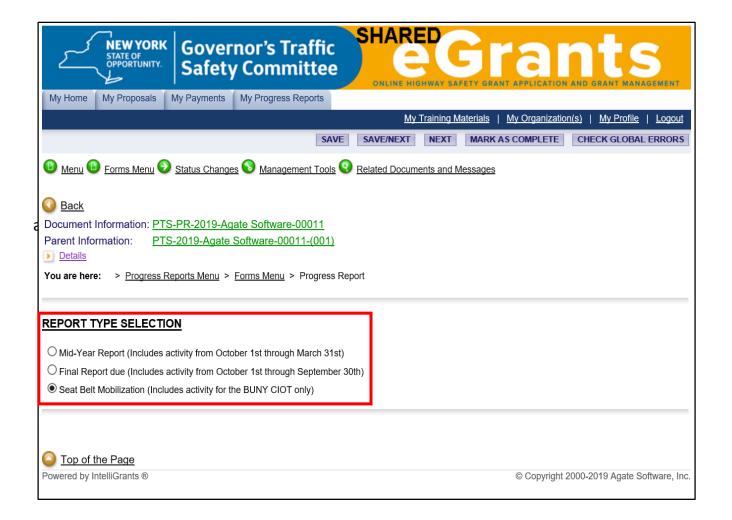

# How to Complete the PTS Progress Report Page

- In the "Program Summary Activity" section, indicate if the project is:
  - On or ahead of schedule.
  - Behind schedule.
  - None (no activity).
- Enter the data for this reporting period, and the same period last year (if available), in the:
  - "Enforcement Data" section.
  - "Crash Data" section .
- Complete the "PTS Patrol Hours Funded by the GTSC" section.
- In the "Report Narrative" section:
  - If uploading the summary, enter "Please see the "Attachments" page."
  - If entering the summary in the space provided, make sure to click the "Save" button periodically to ensure you do not lose any information.
- Complete the "This report was prepared by" field.
- Complete the "Preparer's email address" field.
- Click the "Save" button.

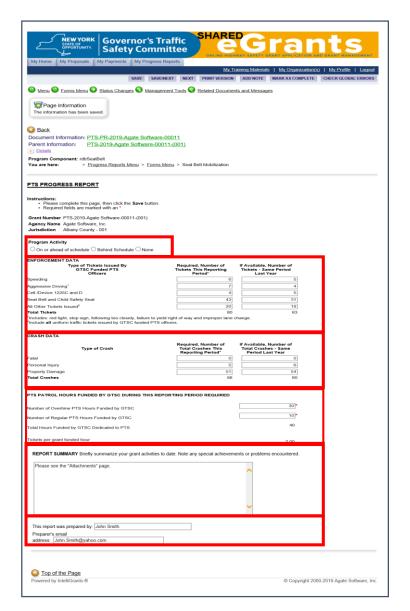

# How to Check for Errors on the PTS Progress Report Page

- Once the page is saved, verify that there are no errors on the page.
  - The following means the system didn't detect any errors.

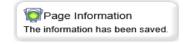

• The following means there is an error on the page.

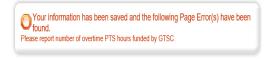

If an error exists, fix the error and resave the page.

- If you need to upload documentation, click on the "Save/Next" button, then go to page 63 of these instructions.
- If you do <u>NOT</u> need to upload documentation, stay on the "PTS Progress Report" page <u>and</u> go to page 64 of these instructions.

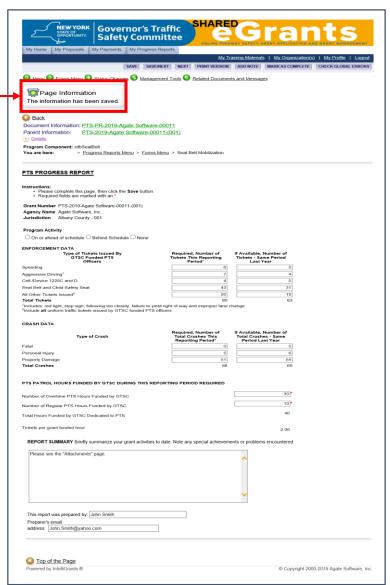

# Attachments Page

- To upload documentation to the "Attachments" page:
  - In the "Description" field enter a description.
  - Press "Browse", choose the desired file, then click the "Save" Button.

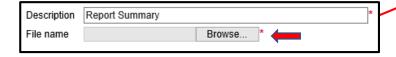

• Once you click the "Save" button, verify that a link appears.

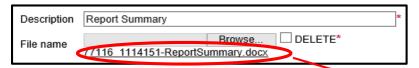

Note – If a link does not appear it means the upload was unsuccessful. Repeat the previous step. If you continue to have trouble uploading your document, please contact your Highway Safety Program Representative.

• If you have additional attachments, click the "Add" button that appears towards the top of the page, then repeat the steps on this page.

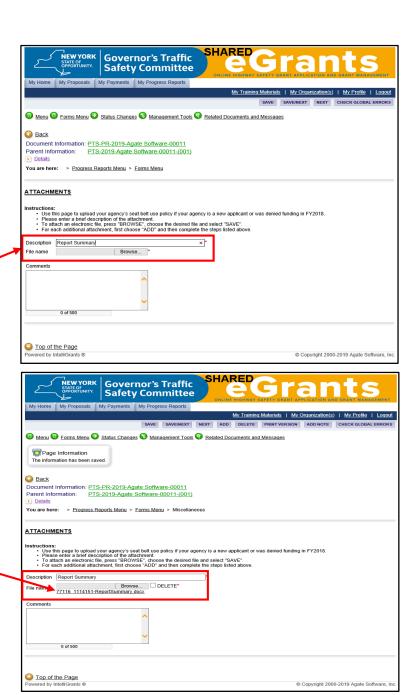

# To Submit the Progress Report

To submit the progress report from the page you're on:

Hover the mouse pointer over the "Status Changes" link, which appears towards the top of the page. When the "Status Changes - Possible Statuses" menu appears, click the "Apply Status" button under "Progress Report Submitted".

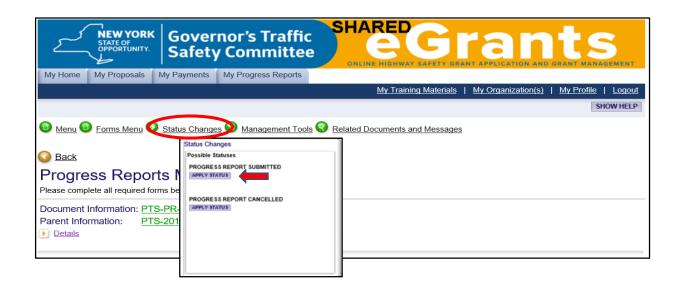

Click the expand icon, which appears next to the "Details" link. Governor's Traffic Szfety Committee My Home My Proposals My Payments My Progress Reports My Training Materials | My Organization(s) | My Profile | Logoui Menu Forms Jenu Status Changes Management Tools Related Documents and Messages O Back Progress Reports Menu - Forms Please complete all required forms below. Document Information: PTS-PR-2019-Agate Software-00011 Parent Information: PTS-2019-Agate Software-00011-(001) **Details** orms Note Created By Last Modified By Status Page Name John Friendly Report Type Selection 1/28/2019 10:16:50 AM John Friendly John Friendly PTS Progress Report 1/28/2019 10:11:24 AM 1/28/2019 10:56:43 AM John Friendly Attachments 1/28/2019 11:02:50 AM Management Review Click here to Submit or Change Status Click here to create Full Print Version Click here to Add/Edit People

© Copyright 2000-2019 Agate Software, Inc.

Top of the Page

owered by IntelliGrants ®

If the current status is **"Progress Report Submitted"**, you have completed your report submission.

If the current status is **NOT "Progress Report Submitted"**, repeat the steps on page 64.

Progress Report Submitted

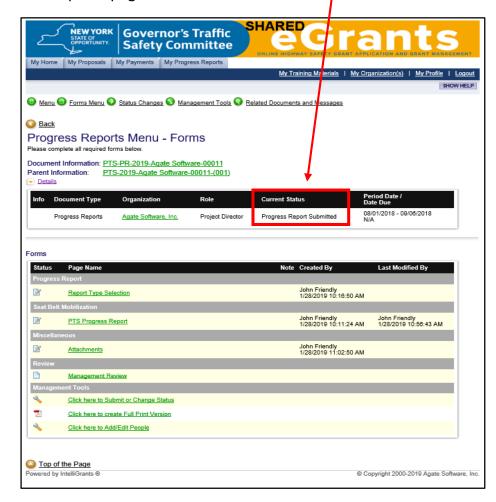

# Cancelling a Grant Modification, Payment Request or Progress Report

# Cancelling a Grant Modification, Payment Request or Progress Report

Once a grant modification request, payment request or progress report is cancelled, all data entered into that request / report is lost.

To cancel a request or progress report <u>prior</u> to submission, go to the "Status Changes" link that appears towards the top of the page, then click on the "Apply Status" button under "Grant Modification Cancelled", "Claim Cancelled" or "Progress Report Cancelled". When the "Agreement" page appears, click the "I Agree" button.

To cancel the request or report <u>after</u> submission, please contact your Highway Safety Program Representative.